## **New Student Login Instructions**

Office of Undergraduate Admission 401-254-3500 800-458-7144 x3500 [admit@rwu.edu](mailto:admit@rwu.edu)

*As a new student, we understand there are many important things to keep track of as you navigate your way through your New Student checklist. Below is a helpful guide to help you keep the locations and login credentials for your checklist items organized all in one place.* 

## **What is my RWU Username and password?**

**Your RWU username** is comprised of your first initial of your preferred/chosen first name, your last name, and three numbers. The three numbers are comprised of the fourth number in your birthday, the last number in your student ID, and the last number of your Social Security Number**\***.

**Your RWU password: Your RWU default password** is comprised of your initials (same as above), the last four digits of your social security number and capital "RWU". If you've already reset your default password, but cannot recall your new password, please visit **https://passwords.rwu.edu** to change your password.

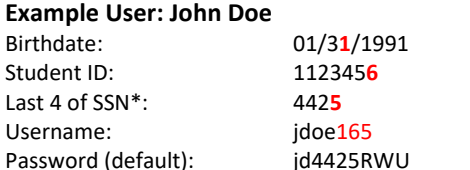

*\*if you are an international student and do not have an SSN, please contact the Office of Admission for your login credentials*

**Step 1.** Please complete the following login steps below to enroll in your password management system and set up your o365 account needed for other RWU systems. **Do this first** before logging into your RWU Google and Roger Central accounts listed in Step 2. If you have any issues with your logins, please contact Information Technology at 1-800-458-7144 ext. 6363 or 401-254-6363, or via [email.](mailto:mediatech@rwu.edu?subject=Login%20question)

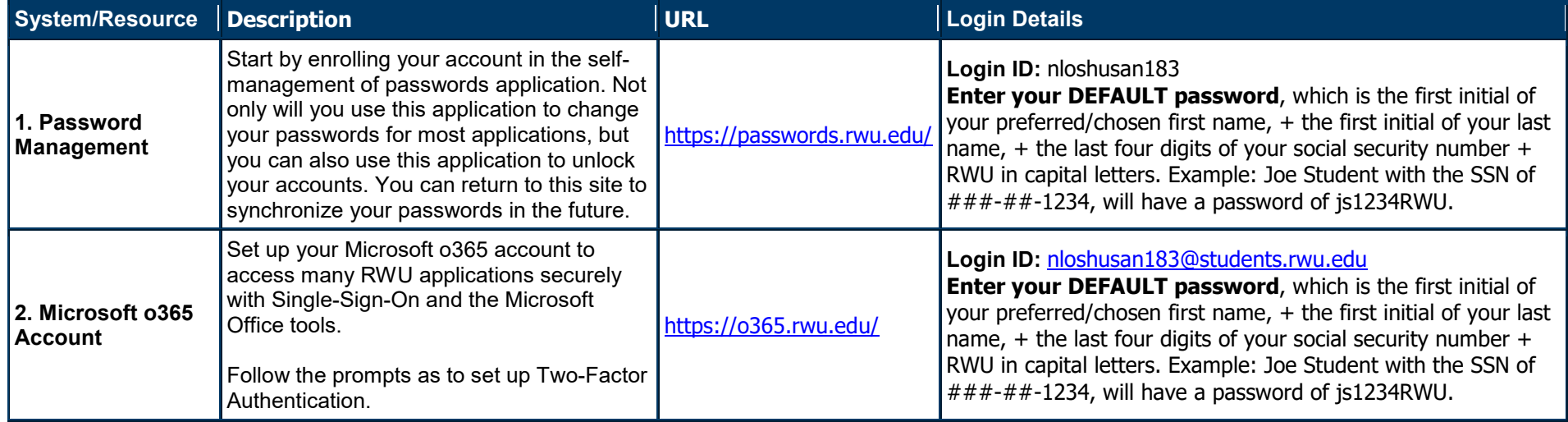

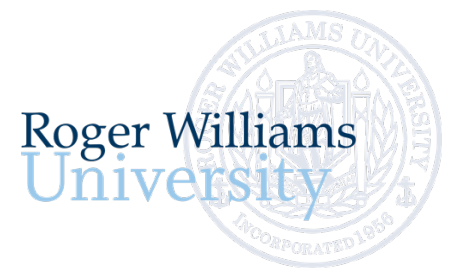

Step 2. Listed below are the main RWU systems you will access as a student at RWU - your RWU Google Account (your student email) and Roger Central (your student portal).

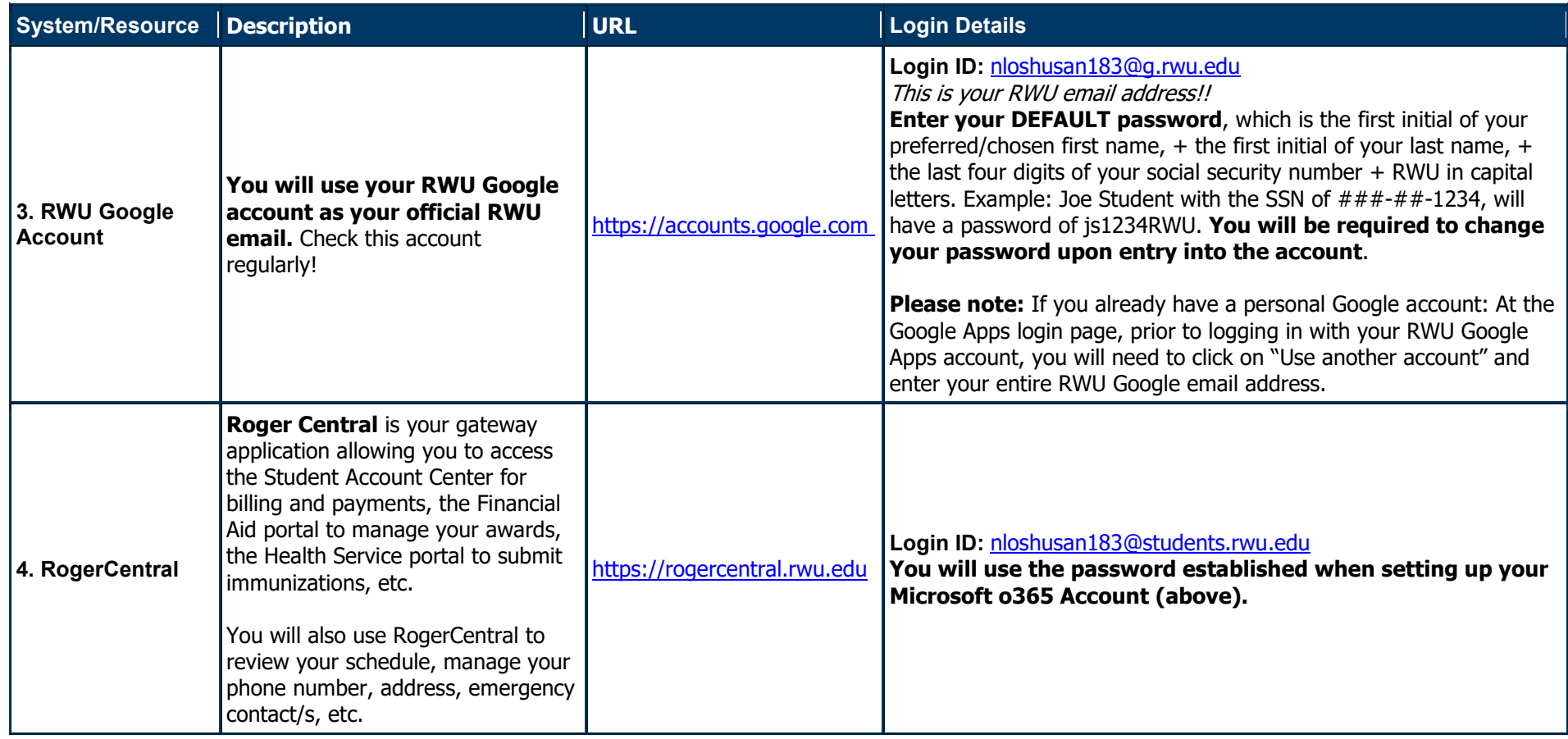

**Task System Name Description Instructions** Register for Orientation n/a **This is the site you will use to register for orientation. No additional login credentials are needed!** Visit [this site](https://connect.rwu.edu/portal/orientation) to register for orientation. Sign up for your course registration appointment n/a **This is the site you will use to register for your course registration appointment. No additional login credentials are needed!** First Year Students: • [Non-Architecture](https://connect.rwu.edu/portal/course_registration) Majors • [Architecture](https://connect.rwu.edu/portal/course_registration_arch) majors Transfer Students: • Transfer Advising [Appointments](https://connect.rwu.edu/portal/transfer_appointments) Complete your Academic Placement Assessments *(first year students only)* RWU Academic Placement Website **This is the site you'll use** [to](https://www.rwu.edu/undergraduate/academics/student-academic-success/advising-and-peer-mentorship/academic-placement/placement-testing-subject)  [review the placement testing by](https://www.rwu.edu/undergraduate/academics/student-academic-success/advising-and-peer-mentorship/academic-placement/placement-testing-subject)  [subject requirements](https://www.rwu.edu/undergraduate/academics/student-academic-success/advising-and-peer-mentorship/academic-placement/placement-testing-subject) **before logging in to take your placement tests.** *[Visit this site to view Academic Placement Requirements](https://www.rwu.edu/undergraduate/academics/student-academic-success/advising-and-peer-mentorship/academic-placement/placement-subject)* • **Modern Language (Bridges)** – Use your Roger Central Login Credentials when prompted to login. • **Math** – Create an account by entering your first & last name, student ID# and email address. Then, specify your login ID – its recommended to use the first initial of your first name and all of your last name • **Writing** – Username/Password is not required to login, just enter your RWU Student ID# and your name into the spaces provided. Update your emergency/personal contact information RogerCentral **This is where you will update your emergency/personal contact information**  [https://rogercentral.rwu.edu](https://rogercentral.rwu.edu/) • *In RogerCentral, click User Options > Emergency Information* Complete Housing **Selection** *(if you are living on campus)* Housing Self-Service Portal in RogerCentral **This is where you will complete your New Student Housing Application and Contract if you will be residing on campus.** [https://rogercentral.rwu.edu](https://rogercentral.rwu.edu/) • *In RogerCentral, Click Academics > Housing Self-Service* Get started on your health and immunization forms Health Services Patient Portal in RogerCentral **This is where you will manage your Health and Immunization records.** [https://rogercentral.rwu.edu](https://rogercentral.rwu.edu/) • *In RogerCentral, click Academics > Student Planning Menu > Health Service Patient Portal* Waive or enroll in University-Provided Health Insurance University Health Plans website **This is the site you will use to waive/accept University provided Health insurance.** [Visit this site to waive your university-provided health insurance](https://www.universityhealthplans.com/secure/waiver.cgi?group_id=392) • Use your Roger Central Login Credentials when prompted to login. Finalize your Aid Financial Aid Portal in RogerCentral **This is will bring you to the financial aid portal where you will manage your financial aid.** [https://rogercentral.rwu.edu](https://rogercentral.rwu.edu/) • *In RogerCentral, click Financial Information > Financial Aid*  Login to Student Account Center and review your spring semester bill Student Account Center in RogerCentral **This is where you will receive billing statements, view account activity, make payments, and enroll in payment plans.** [https://rogercentral.rwu.edu](https://rogercentral.rwu.edu/) • *In RogerCentral, click Financial Information > RWU Student Account Center > Login with RWU credentials* Note: **Students will need to grant account access to parents through their Student Account Center (SAC).** Once logged in as a student, navigate to 'My Profile Setup.' Click 'Authorized Users' and 'Add Authorized Users.' Once you add Authorized users, they will get an email to set up their own profile.

**Step 3.** Follow the new student website checklist items and complete your new student checklist items by month.